# **Blackboard – Getting Started – Quick Guide**

This handout provides a basic overview of Blackboard and its features. Depending on the Blackboard setup at your college, some of the features may or may not be available or could appear differently. Throughout the guide there are links to GVTC handouts and/or Blackboard Help that will provide additional information. **NOTE**: All TCSG colleges use the Blackboard Learn Original Course View.

## System Navigation

Upon logging into Blackboard, the homepage will appear. The homepage consists of the Global Navigation menu, tabs, and several modules. The Global Navigation menu and tabs always remain at the top of the screen.

| TCSG                         |                                                                                 | Erica Roberson_inst                                                                                                    |
|------------------------------|---------------------------------------------------------------------------------|----------------------------------------------------------------------------------------------------|
| Tools                        | Course List 🥣 3                                                                 | Blackboard Maintenance Window                                                                                              |
| eCampus Login                | Personal - Roberson                                                             | Regular Blackboard Maintenance Window:<br>Friday Morning 2:00 - 6:00 AM Eastern Standard Time                              |
| Faculty Training             | Courses where you are: Instructor                                               | Blackboard performs weekly maintenance and generally<br>continues to be available for users. Since a shut-down and restart |
| Announcements                | ERoberson_Test Course                                                           | of the system may be required, users should not plan on                                                                    |
| My Grades                    | Instructor: Erica Roberson; Erica Roberson_inst; Amy Steadham;                  | completing any assessments or assignments during this time.                                                                |
| Calendar                     | ERoberson Demo Course<br>Instructor: Erica Roberson: Erica Roberson Inst:       | Course Self Enroll Catalog                                                                                                 |
| Personal Information         | Playground Course 2_ERoberson                                                   |                                                                                                    |
| Blackboard Help For Students | Instructor: Erica Roberson; Erica Roberson_inst;                                |                                                                                                    |
| Send Email                   | ERoberson_Sandbox                                                               | Online Faculty Development Training                                                                                        |
| Goals                        | Instructor: Erica Roberson; Erica Roberson_inst;                                | Browse Course Catalog                                                                                                    |
| Application Authorization    | ERoberson Playground Course<br>Instructor: Erica Roberson; Erica Roberson_Inst; | Organization Solf Enroll Catalog                                                                                           |

- 1. The <u>Global Navigation menu</u> is in the top-right corner of the screen and consists of the users' course and personal settings. Users can select their name to open the menu.
- 2. Underneath the Global Navigation menu are tabs. If you have a <u>Notifications</u> tab (not pictured), it will consist of modules that alert users of important items that need to be reviewed. The notifications are for all courses that users are enrolled in.
- 3. The <u>Course List</u> module displays all courses in which the user is enrolled.

### **Course Navigation**

The Course Home Page consists of modules that provide details about the course. The course menu is available on the left of the screen. The menu is collapsible to increase the viewing area and will automatically collapse in certain scenarios such as monitors set to a lower resolution, using magnification, or mobile devices with smaller screens. The course menu contains links that create the top-level navigation for the course. The Control Panel underneath the course menu, is where instructors access course tools and settings. There are also <u>shortcuts</u> available to help users navigate the course.

| nt 😨 Home Page                                               | Course Menu                                                                  |                                          |
|--------------------------------------------------------------|------------------------------------------------------------------------------|------------------------------------------|
| + e c î.                                                     | Home Page ©                                                                  | dules                                    |
| Playground Course 2_ERoberson                                | Add Course Module                                                            | Customize Page 1                         |
| Home Page Announcements                                      | Announcements                                                                | Alerts                                   |
| Lessons III<br>My Grades                                     | No Course or Organization Announcements have been posted in the last 7 days. | Edit Notification Settings               |
| Instructor Information<br>Calendar                           | more announcements                                                           | Past Due Actions *                       |
|                                                              | What's New                                                                   | No Notifications Retention Center Alerts |
| COURSE MANAGEMENT     Control Panel                          | Edit Notification Settings Actions > No Notifications                        | ▶ Playground Course 2_ERoberson (4)      |
| Content Collection      Course Tools                         | Last Updated: August 9, 2018 12:28 PM                                        | Activity Alerts<br>No Notifications      |
| Evaluation     Grade Center                                  | Control Panel Needs Attention                                                | Last Updated: August 9, 2018 12:28 PM    |
| <ul> <li>Users and Groups</li> <li>Customization </li> </ul> | Edit Notification Settings Actions *                                         |                                          |
| Packages and Utilities                                       | No Notifications                                                             |                                          |
| ▶ Help                                                       | Last Updated: August 9, 2018 12:28 PM                                        |                                          |

Instructors can add links to the course menu to provide organization and navigation for the course. The links give users access to course materials and tools.

**NOTE:** Before making changes to any template or blank course provided by the college verify the college policy regarding adding to, removing from, or modifying the courses menu.

### How to add a Content Area link to the Course Menu

- 1. Select the Add Menu Item button (+) above the course menu.
- 2. Select **Content Area** from the list.
- 3. The Add Content Area window will appear. Enter a name for the content area in the Name field.
- 4. Select the checkbox **Available to Users** to make the content area available to students.
- 5. Select Submit.

| 🕂 🕽 🖆 🖒 🕇      |                     |
|----------------|---------------------|
| Content Area 🙎 |                     |
| Module Page    | Add Content Area    |
| Blank Page     | * Name: 3           |
| Tool Link      | Lessons             |
| Web Link       | Vailable to Users 4 |
| Course Link    | Cancel Submit       |
| Subheader      |                     |

#### How to add a Tool link to the Course Menu

- 1. Select the Add Menu Item button (+) and select Tool Link from the list.
- 2. The *Add Tool Link* window will appear. Enter a name for the tool link in the *Name* field.

- 3. For *Type*, click the drop-down arrow and select the tool link.
- 4. Select the checkbox Available to Users to make the link available to users (students).
- 5. Select Submit.

| Add Tool Link |                                    |                 |
|---------------|------------------------------------|-----------------|
|               |                                    | 2               |
|               |                                    |                 |
|               |                                    | 3               |
| 4             |                                    | 6               |
|               | Cancel Sub                         |                 |
|               | ☆ Name:<br>Type:<br>♥ Available to | Type: My Grades |

### **Communication Tools**

Blackboard provides several ways to communicate with students. Some of which include Announcements, the Calendar, Email, and Discussions.

#### Announcements

Announcements are a great way to quickly update students on important course information.

| s. Move priority<br>rseding them. The                          |
|----------------------------------------------------------------|
| t1                                                             |
|                                                                |
| Posted by: Erica Roberson_inst<br>Posted to: Playground Course |
| 2_ERoberson                                                    |
|                                                                |
|                                                                |

- 1. Add the Announcements tool link to the course menu.
- 2. Select Announcements from the course menu. The Announcements page will appear.
- 3. Select **Create Announcement**. The Create Announcement page will appear.
- 4. Enter a title in the *Subject* field.
- 5. Type the announcement in the *Message* content editor.
- 6. In the *Web Announcement Options* section, there is an option to send the announcement as an email by selecting the **Email Announcement checkbox**.
- 7. Select **Submit**. The announcement should appear on the *Announcements* page.

## Calendar

The <u>calendar</u> can be used to remind students about important dates such as future tests and assignment due dates. Course items with applied due dates in the settings automatically appear in the calendar; however, instructors can create events as well.

- 1. Add the *Calendar* tool link to the course menu.
- 2. Select the Calendar link from the course menu.
- 3. Select the **Create New Event** button (+) in the upper-right corner.
- 4. The *Create Event* window will appear. In the *New Event Name...* field, enter a name for the calendar event.
- 5. Verify the correct course is selected in the *Calendar* field.
- 6. Choose a Start and End Date and time. If the event will last all day, select the date, and then select the checkbox "All Day".
- 7. Select **Save**. The event should appear on the calendar.

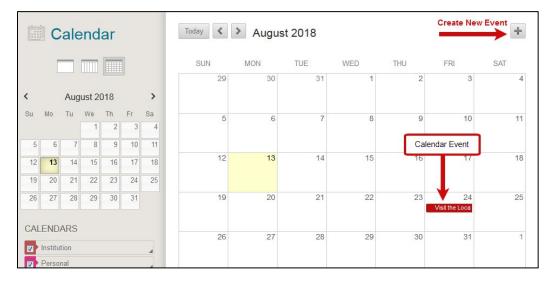

### Email

Blackboard's <u>email</u> tool allows instructors to send email to anyone in the course. Blackboard is not a selfcontained email system, it only allows for a message to be sent from inside the system. That message is received by the user's email provider and any replies return to the sender's email provider – replies are not visible inside Blackboard.

- 1. On the *Control Panel*, select **Course Tools**.
- 2. Select Send Email. The Send Email page will appear.
- 3. Select a link to specify the recipient(s) of the email.
- 4. The *Email Information* page will appear. Enter a subject in the *Subject* field.
- 5. Type a message in the *Message* field.
- 6. Select **Attach a file** to upload a file from the computer.

#### 7. Select Submit.

| Send Email 2<br>Send emails to others in your course without having to switch to your email provider. More Help | EMAIL INFORMATIO                     | N                                                                       |      |
|----------------------------------------------------------------------------------------------------|--------------------------------------|-------------------------------------------------------------------------|------|
|                                                                                                    | То                                   | Roberson_inst, Erica; Roberson, Erica; Roberson_inst_PreviewUser, Erica |      |
| All Users                                                                                                    | Invalid Email                        | Inst-Account, Demo                                                      |      |
| Send email to all of the users in the Course.                                                                   | From                                 | Erica Roberson_inst - eroberson@tcsg.edu (eroberson@tcsg.edu)           |      |
|                                                                                                    | Subject                              | Welcome to the Course!                                                  |      |
| All Groups                                                                                                    |                                      |                                                                         |      |
| Send email to all of the Groups in the Course.                                                                  | Message<br>For the toolbar, press Al | LT+F10 (PC) or ALT+FN+F10 (Mac).                                        |      |
|                                                                                                    |                                      | graph - Arial - 3(12pt) - Ξ - Ξ - Τ - 𝒴 - 🌚 🖓 🖓                         | 1 2  |
| All Teaching Assistant Users<br>Send email to all of the Teaching Assistant users in the Course.                |                                      | 三日日日日 ほう アスノル キャーーレ 図・                                                  |      |
|                                                                                                    |                                      |                                                                         |      |
| All Student Users                                                                                               |                                      |                                                                         | _    |
| Send email to all of the Student users in the Course.                                                           | Chapter 2 Test due dat               | e has been extended to August 30, 2018.                                 |      |
| being enhant to dat by the beautiful abers in the course.                                                       |                                      |                                                                         |      |
| All Instructor Users                                                                                            |                                      | 5                                                                       |      |
| Send email to all of the Instructor users in the Course.                                                        |                                      | · · · · · · · · · · · · · · · · · · ·                                   |      |
|                                                                                                    |                                      |                                                                         | _    |
| Single / Select Users                                                                                           | Path: p                              | Words                                                                   | 12 _ |
| Select which users will receive the email.                                                                      | A copy of this email will            | be sent to the sender.                                                  |      |
|                                                                                                    | Return Receipt                       | <b>0</b>                                                                |      |
| Single / Select Groups                                                                                          | Attachments                          | Attach a file                                                           |      |
| Select which Groups will receive the email.                                                                     | - and a second second                | Construction of some                                                    |      |

**NOTE**: The email tool can also be added to the course menu for easy access.

#### Discussions

Discussions are a great way to encourage student engagement, especially in online courses. When using discussions, make sure that the instructions and guidelines are clearly defined. The instructor has the option to moderate the discussions to ensure that everyone is following the guidelines of the discussion board. Instructors can also participate in discussions. To access the discussion board, the instructor can add a link to the course menu or a link can be added to a content area (either to the board or a forum). The discussion board can also be accessed via Course Tools (if access to this feature is provided to the students).

| Discussion Board<br>Discussions are a good way to encourag<br>lessons or for your course in general. <u>Mo</u> | e students to think critically about your coursework and interact with each others' ideas. You can c<br>re <u>Help</u>                                                                 | eate discussion    | ns around indiv   | idual course       |
|----------------------------------------------------------------------------------------------------|----------------------------------------------------------------------------------------------------|--------------------|-------------------|--------------------|
| Create Forum                                                                                                   |                                                                                                    |                    |                   | Search 🚺           |
| → Delete                                                                                                    | Description 2                                                                                                    | Total Posts        | 3<br>Unread Posts | Total Participants |
| B.B. World 2018 Discussion                                                                                     | Write a summary of Chapter 1, then write a paragraph of your thoughts on the chapter. Reply to at least<br>two of your peers. Your replies must be detailed in at least one paragraph. | 1                  | 1                 | 1                  |
|                                                                                                    | Displa                                                                                                    | ying 1 to 1 of 1 i | tems Show A       | Edit Paging        |

- Forums are where topics are discussed. The instructor creates the forum topic, and students create threads within the forum to discuss the topic. The forum must be created before students can begin creating threads. To create a forum, select the <u>Create Forum</u> button. Select the forum title to view the threads within the forum.
- 2. The description describes the instructions/requirements for the forum.
- 3. This area summarizes the contents of the forum. It shows the number of posts, the number of unread posts, and the number of participants.

After selecting the **Create Forum** button, the discussion forum page will appear.

| Forum: B.B. W<br>Forums are made up of in<br>replies to it. When you acc | dividual discussion thre | eads that can be organized around a particular s | ubject. A thread is a conversation withi | in a forum that inclu | udes the initial post and | all       |
|--------------------------------------------------------------------------|--------------------------|--------------------------------------------------|------------------------------------------|-----------------------|---------------------------|-----------|
| Create Thread Grad                                                       | e Discussion Forum       | Subscribe 1                                      |                                          | Aligni                | ments Search              | Display 🗸 |
| Thread Actions &                                                         | Collect Delete           | Author 4                                         | 5 Status                                 | 6 Unread Posts        | 7 Total Posts             |           |
| 8/13/18 10:07 A                                                          | M Discussion 1           | Erica Roberson_inst_Previe                       | ewUser Published                         | 0                     | 1                         |           |
| → Thread Actions 😻                                                       | Collect Delete           |                                                  |                                          | Displaying 1          | to 1 of 1 items Edit P    | aging     |

- Within the forum, create threads, grade threads within the forum, and/or subscribe to the forum. NOTE: Some of these are only available if the forum is marked as gradable. Forums where students must post first can also change the display options.
- 2. The date shows when the thread was posted to the forum.
- 3. Thread title.
- 4. The author of the thread.
- 5. Shows the status of the thread.
- 6. The number of unread posts within the thread.
- 7. The number of posts within the thread.

#### Instructional Content

There are several types of content that can be used in a Blackboard course, such as a folder, item, blank page, file, web link, mashups, and learning modules. Each of these are described in the <u>Introduction to Basic Content</u> <u>Types</u> handout.

Content types can be added to a content area, learning module, or a folder. Select the content type from the menus available within the content area. The menus are *Build Content, Assessments*, and *Tools*.

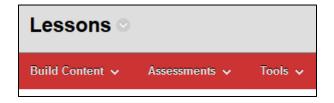

#### Edit Mode and Student Preview Mode

Blackboard has two modes that allows instructors to view the course as a student. When <u>Edit Mode</u> is enabled, instructors have the ability to make edits to course content. When Edit Mode is disabled, instructors can preview the course content without editing options while still maintaining their use of Course Management tools. The instructor also has access to the control panel. The <u>Student Preview Mode</u> will create a student account for the instructor. The account will include the instructor's name (e.g. Doe\_PreviewUser). Student Preview Mode will show the course exactly as a student would see it.

Both the Edit Mode and Student Preview Mode can be accessed in the upper-right corner of the screen underneath the tabs (see screenshot below).

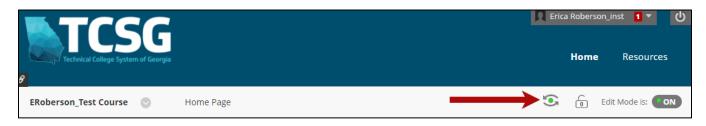

## The Content Editor

The <u>content editor</u> appears when working in content areas such as assignments, tests, and discussions. It's also available in many other areas. Within the content editor, there are options to add text, images, videos, tables, links, and attachments.

| content item is any type of file, text, image, or link that of<br>* Indicates a required field.                                                                                 | appears to users in a Content Area, Learning Module, I | Lesson Plan, or content folder. <u>More Hel</u> |
|----------------------------------------------------------------------------------------------------|--------------------------------------------------------|-------------------------------------------------|
| DNTENT INFORMATION                                                                                                    |                                                        |                                                 |
| * Name       Color of Name       Image: Black       Text                                                                                                    |                                                        | Preview                                         |
| <b>T</b> T T T F Paragraph · Arial · 3 (12p<br>$\mathcal{K} \square \square \square Q$ $\square Q$ $\square Q$ $\blacksquare \equiv \equiv \equiv \equiv \equiv \Xi \equiv T^*$ |                                                        | ₽ 25 余                                          |
| insert<br>mage Media                                                                                                    | Create a<br>link                                       | Resize<br>window                                |

# The Content Collection

The <u>Content Collection</u> is a space within Blackboard that stores files and folders for the course. The instructor can manage and organize the files from within the Content Collection. Files that are uploaded to the course in an area outside of the content collection are automatically saved to the content collection.

| oload | ~ G        | reate HTML Object     | Create Folder      | <br> |                          |          | 100000        |             |
|-------|------------|-----------------------|--------------------|------|--------------------------|----------|---------------|-------------|
|       | Download P |                       | Recycle            |      |                          |          |               | Refresh     |
| Fil   | ile Type   | Name                  |                    |      | Edited                   | Size     | Accessibility | Permissions |
|       | <b>`</b>   | Lesson 4 Files        |                    |      | Oct 27, 2017 2:28:44 PM  | 1.03 MB  |               |             |
|       | <b>`</b>   | Recycle Bin           |                    |      | Oct 27, 2017 2:28:44 PM  | 0        |               |             |
|       | -          | 4A1_planning_course_t | ools_roberson.docx |      | Oct 26, 2017 9:44:00 AM  | 23.9 KB  | 0             |             |
|       |            | basketweaving(1).jpg  |                    |      | Feb 16, 2018 10:05:20 AM | 393.5 KB | 0             |             |
| _     | _          | basketweaving.jpg     |                    |      | Feb 16, 2018 9:17:10 AM  | 393.5 KB |               |             |

Revision Date: 6/7/2023

# Assignments

Assignments can be created in a content area, folder, or learning module.

- 1. Select the **Assessments** menu.
- 2. Select Assignment.

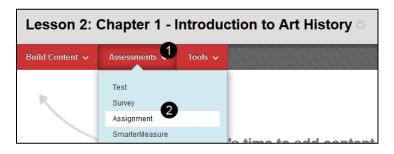

Review the Creating Assignments handout for instructions on how to create an assignment.

### Tests

Instructors can create tests to evaluate students' knowledge on a specific topic(s).

- 1. From the Control Panel, select **Course Tools**.
- 2. Select Tests, Surveys, and Pools.
- 3. The *Tests, Surveys, and Pools* page will appear. Select **Tests**.

| Tests, Surveys, and Pools                                                                                                    |
|----------------------------------------------------------------------------------------------------|
| Tests<br>Tests are sets of questions that are graded to measure student performance. Once a test is created here, it must be deployed within a content<br>folder before students can take the test. Test results are reviewed in the Grade Center. Note that some question types are not automatically<br>graded. |
| Surveys                                                                                                    |
| Surveys are not graded, and student responses are anonymous. They are useful for gathering data from students that is not used to evaluate student performance. Surveys must be deployed in a content folder for students to respond to the survey.                                                               |

## The Grade Center

The Grade Center can be used to calculate grades and monitor student progress. Not only can instructors manage grades for assessments, but also items that do not have to be submitted through Blackboard, such as presentations or class demonstrations. It is important that the Grade Center is set up correctly so that the students' final grade is accurate. For additional instructions, see <u>Six Steps to Setting Up the Grade Center</u>.

To access the Grade Center:

- 1. From the Control Panel, select **Evaluation**.
- 2. Select Grade Center.

3. Select Full Grade Center. This is the default view of the Grade Center.

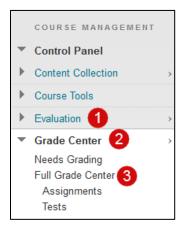

The Full Grade Center displays all students in the course, along with their grades. Instructors can hide/show columns in the Grade Center. The first column cannot be hidden. To hide columns, go to the <u>Column</u> <u>Organization</u> page.

| eate Column           | Create Calculated   | Column 🗸 🛛 M       | 3<br>Ianage ∽ Re    | 4<br>ports ∨       |                   | Filter                 | Work Offline            |
|-----------------------|---------------------|--------------------|---------------------|--------------------|-------------------|------------------------|-------------------------|
| ent View: Full Grade  | e Center(Default) 📎 | Category:          | All Categories 📎 St | atus: All Statuses | Show attemp       | ots that don't contril | bute to user's grade    |
|                       |                     |                    |                     |                    |                   |                        |                         |
| Move To Top           | Email 📎             |                    |                     | Sort               | Columns By: Layou | ut Position 🛞 Orde     | er: 🔺 Ascending 📎       |
| Grade Information Bar |                     |                    |                     |                    |                   | Last Saved:Au          | ugust 14, 2018 11:32 AN |
| 🔺 🛛 Last Name         | First Name 💿        | Username 💿         | External ID 🛛 💿     | Last Access        | Availability 📀    | Veighted To            | Introductions           |
| ] Roberson_inst_Pre   | Erica               | inst_eroberson_pre |                     | July 11, 2018      | Available         | 97.50%                 | 5.00                    |
| Roberson_Preview      | Erica               | eroberson_preview  |                     | June 8, 2018       | Available         | 89.50%                 | 5.00                    |
| Roberson_ta           | Erica               | ta_eroberson       | ta_eroberson        | August 14, 2018    | Available         | 100.00%                | 5.00                    |
| Roberson_ta_Previe    | Erica               | ta_eroberson_previ |                     | July 3, 2018       | Available         | 90.50%                 | 5.00                    |
| elected Rows: 0       | -                   | •                  |                     |                    |                   |                        |                         |

- 1. Create Column Add items to the Grade Center for manual grading (create a new column).
- 2. Create Calculated Column Create averages, min/max, total, and weighted columns.
- 3. Manage Manage Grade Center settings such as grading periods, grading schemas, categories, and more.
- 4. Reports Create reports and view the grade history for students.

# **Grading Submissions**

Grades can be assigned in the Grade Center either automatically or manually. Tests and surveys that do not contain questions, such as essay, short answer, etc., can be graded automatically without the instructor reviewing the submission first. Other assessments will require the instructor to review the student's submission and assign a grade. There are multiple ways to <u>grade submissions</u>:

• Option 1 – Access the items that need to be graded from the Needs Grading page. From the *Control Panel*, select **Grade Center**, and then **Needs Grading**.

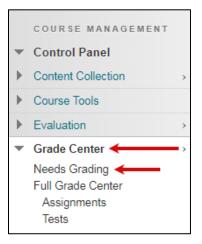

• Option 2 – From the Grade Center, identify the items that need to be graded by selecting the **Needs** Grading icon.

| Introductions | Current Ev | rents 💿 UBW and the Ec 🕥 |
|---------------|------------|--------------------------|
| 5.00          | 18.00      | 100.00%                  |
| 5.00          | 10.00      | 90.00%                   |
| 5.00          | (0)        | •                        |
| 5.00          |            |                          |

• Option 3 – Enter a grade for an item done outside of Blackboard directly into the gradebook cell. When the cell is selected, a textbox will appear allowing the instructor to manually type in the student's grade.

| Introductions | Current Events 📎 |
|---------------|------------------|
| 5.00          | 18.00            |
| 5.00          | 10.00            |
| 5.00          | Θ                |
| 5.00          |                  |

# Accessibility

Blackboard encourages the creation of accessible content. <u>Ally</u> is a Blackboard tool that automatically scans files uploaded and deployed into Blackboard courses and provides an accessibility score and feedback for the instructor to help make the file(s) more accessible. Ally also generates alternative formats available for users to download.

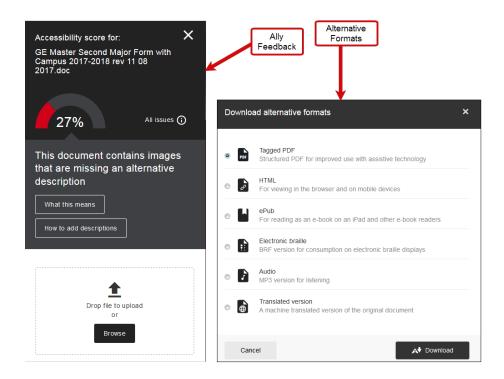